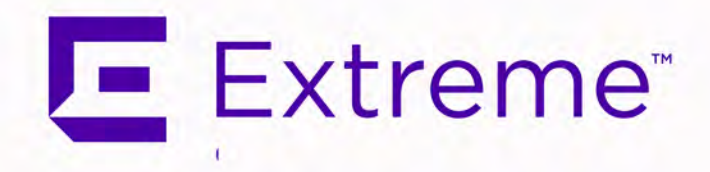

## <span id="page-0-0"></span>ExtremeCloud™ IQ Site Engine Activation Instructions

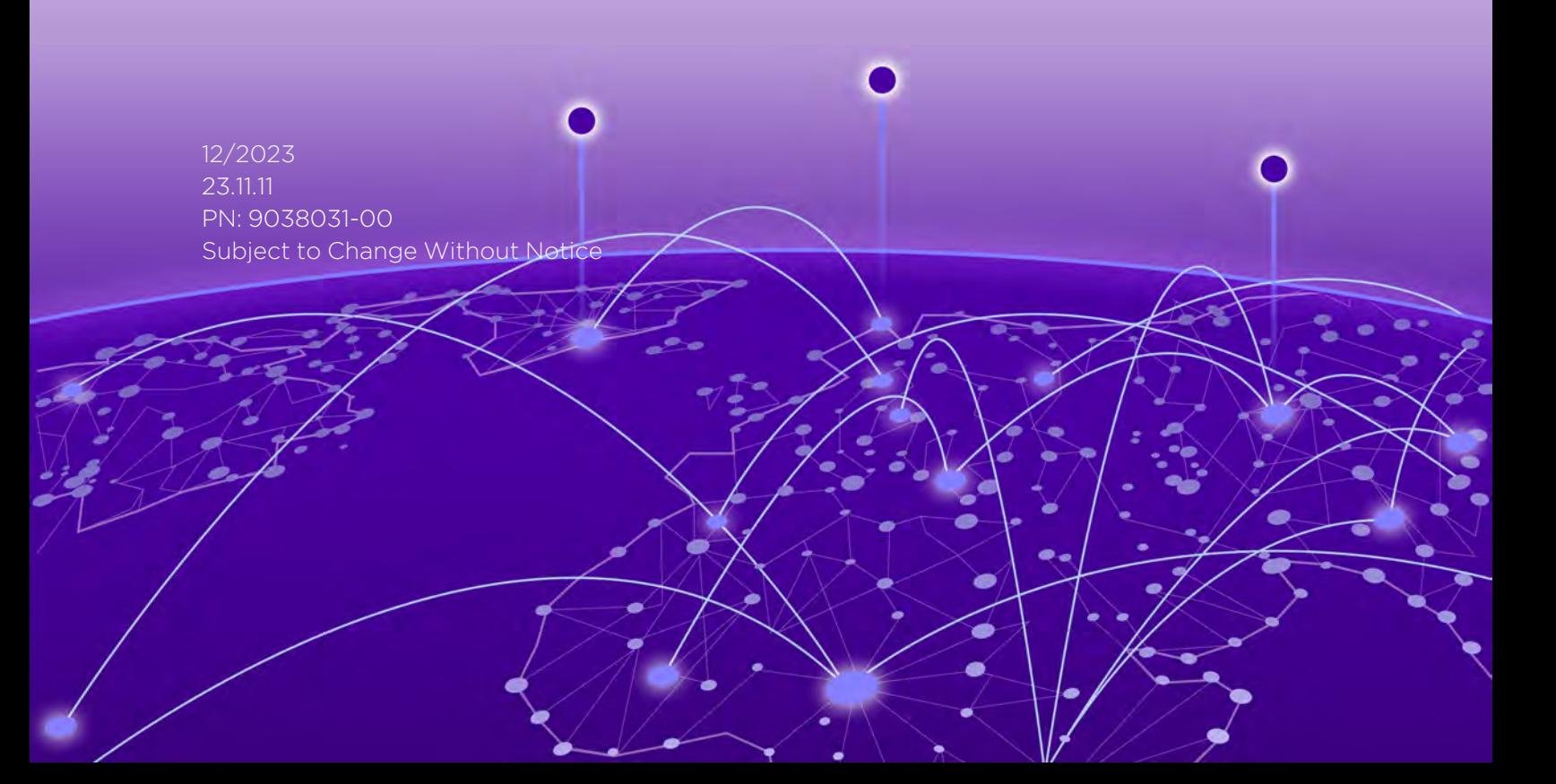

Copyright © 2023 Extreme Networks, Inc. All Rights Reserved.

#### Legal Notices

Extreme Networks, Inc., on behalf of or through its wholly-owned subsidiary, Enterasys Networks, Inc., reserves the right to make changes in specifications and other information contained in this document and its website without prior notice. The reader should in all cases consult representatives of Extreme Networks to determine whether any such changes have been made.

The hardware, firmware, software or any specifications described or referred to in this document are subject to change without notice.

### Trademarks

Extreme Networks and the Extreme Networks logo are trademarks or registered trademarks of Extreme Networks, Inc. in the United States and/or other countries.

All other names (including any product names) mentioned in this document are the property of their respective owners and may be trademarks or registered trademarks of their respective companies/owners.

For additional information on Extreme Networks trademarks, please see: [www.extremenetworks.com/company/legal/trademarks/](http://www.extremenetworks.com/company/legal/trademarks/)

#### **Contact**

If you require assistance, contact Extreme Networks using one of the following methods.

- Global Technical Assistance Center (GTAC) for [Immediate](http://www.extremenetworks.com/support/contact) Support
	- Phone: 1-800-998-2408 (toll-free in U.S. and Canada) or 1-603-952-5000. For the Extreme Networks support phone number in your country, visit: [www.extremenetworks.com/support/contact](http://www.extremenetworks.com/support/contact)
	- **Email:** [support@extremenetworks.com.](mailto:support@extremenetworks.com) To expedite your message, enter the product name or model number in the subject line.
- GTAC [Knowledge](https://gtacknowledge.extremenetworks.com/) Get on-demand and tested resolutions from the GTAC Knowledgebase, or create a help case if you need more guidance.
- The [Hub](https://community.extremenetworks.com/) A forum for Extreme customers to connect with one another, get questions answered, share ideas and feedback, and get problems solved. This community is monitored by Extreme Networks employees, but is not intended to replace specific guidance from GTAC.
- [Support](http://support.extremenetworks.com/) Portal Manage cases, downloads, service contracts, product licensing, and training and certifications.

## <span id="page-2-0"></span>Table of Contents

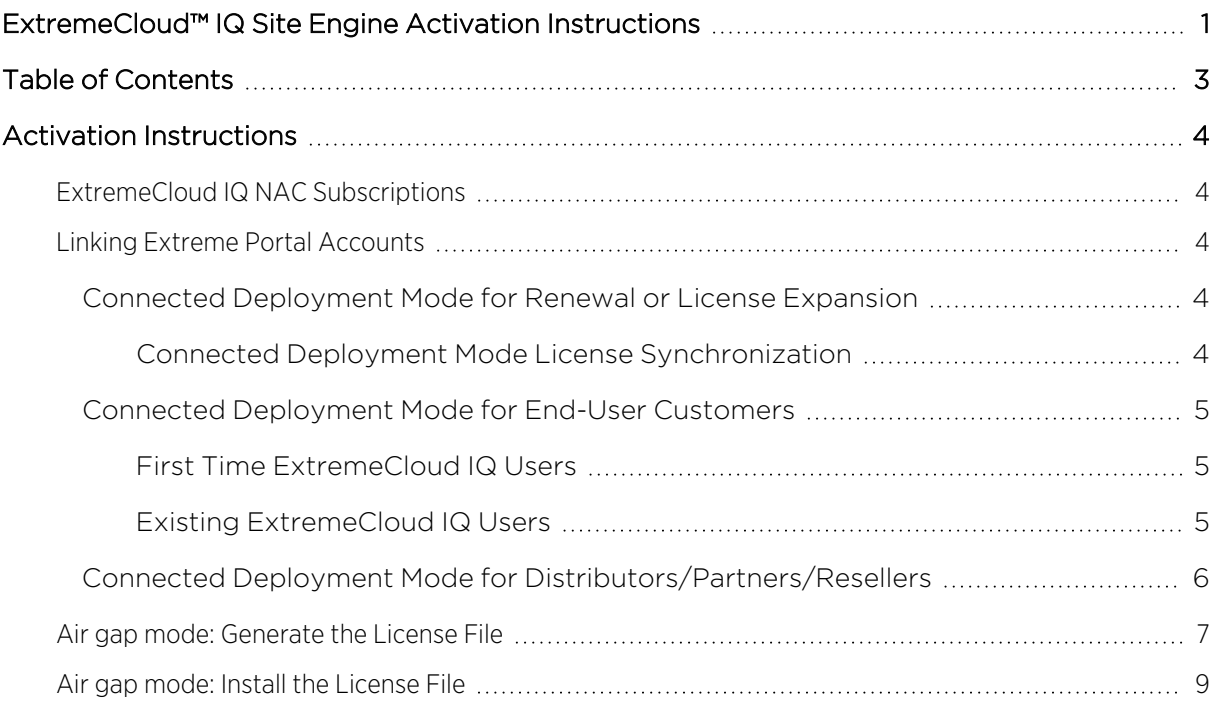

# Activation Instructions

<span id="page-3-0"></span>ExtremeCloud IQ Site Engine can be deployed in either connected mode or air gap mode using a *XIQ-PIL-S-C-xx* license or *XIQ-NAV-S-C-xx* license.

In connected deployment mode, ExtremeCloud IQ Site Engine utilizes these licenses through a connection to ExtremeCloud IQ. You must link your Extreme Portal to ExtremeCloud IQ. Once they are linked together, you can use the licenses you purchased in both ExtremeCloud IQ and ExtremeCloud IQ Site Engine.

In air gap deployment mode, ExtremeCloud IQ Site Engine utilizes these licenses based on a license file. During the generation of the license file, the licenses are assigned to the Locking ID of the ExtremeCloud IQ Site Engine.

#### **IMPORTANT** You must have an Extreme Portal account. If you do not have one, you can register for an account by selecting **Register Here** on the [Extreme](https://extreme-networks.my.site.com/ExtrAccountRegistration) Portal login screen.

## <span id="page-3-1"></span>**ExtremeCloud IQ NAC Subscriptions**

You can use ExtremeCloud IQ NAC subscriptions for both ExtremeCloud A3 and ExtremeControl for ExtremeCloud IQ Site Engine. For activation instructions specific to ExtremeCloud A3, go [here.](https://extremeportal.force.com/ExtrProductDetail?id=01t2T000004tyl2QAA)

## <span id="page-3-2"></span>**Linking Extreme Portal Accounts**

NOTE If you are not successful in linking your account and believe you have a new subscription that requires linking, please contact the Global Technical [Assistance](https://www.extremenetworks.com/support/contact/) Center. Not being able to link is typically an indication that the entitlements are not tied to your account.

#### <span id="page-3-3"></span>Connected Deployment Mode for Renewal or License Expansion

If ExtremeCloud IQ is already linked, the new licenses are automatically available for your ExtremeCloud IQ and are automatically provided to ExtremeCloud IQ Site Engine. If you do not see your new license displayed, you can request an on-demand license synchronization.

#### <span id="page-3-4"></span>Connected Deployment Mode License Synchronization

- 1. Log in to [ExtremeCloud](https://extremecloudiq.com/login) IQ.
- 2. In the upper right of the window, select the admin  $\bigoplus$  icon.
- 3. From the drop-down, select Global Settings > Administration > License Management.
- 4. Select the Synchronize button.

NOTE The Synchronize button only available if you have ExtremeCloud IQ linked. If ExtremeCloud IQ is not linked, you can use the Link My Extreme Portal Account option instead of synchronize.

#### <span id="page-4-0"></span>Connected Deployment Mode for End-User Customers

#### <span id="page-4-1"></span>First Time ExtremeCloud IQ Users

- 1. To use the licenses, log into your [ExtremeCloud](https://extremecloudiq.com/login) IQ.
- 2. On the Welcome to ExtremeCloud IQ screen, select I have an ExtremeCloud IQ license.
- 3. Select Get Started.

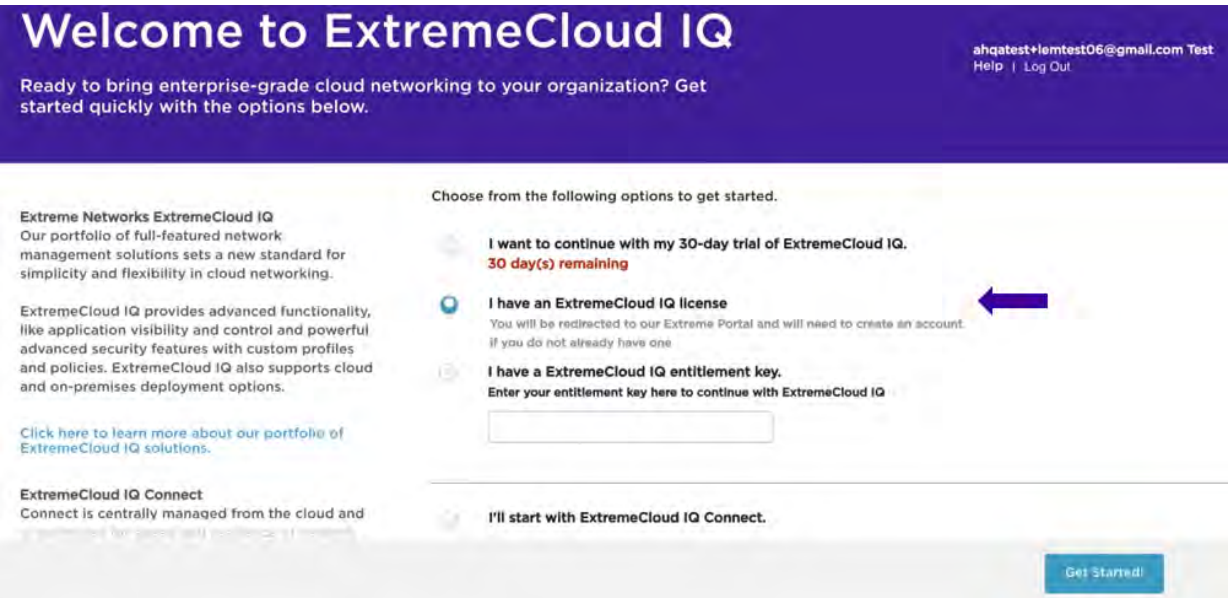

#### <span id="page-4-2"></span>Existing ExtremeCloud IQ Users

- 1. Log in to [ExtremeCloud](https://extremecloudiq.com/login) IQ.
- 2. In the upper right of the window, select the admin  $\bigotimes$  icon.
- 3. From the drop-down, select Global Settings > Administration > License Management.
- 4. Select Link my Extreme Portal Account to use your licenses.
- 5. Enter your Extreme Portal credentials.

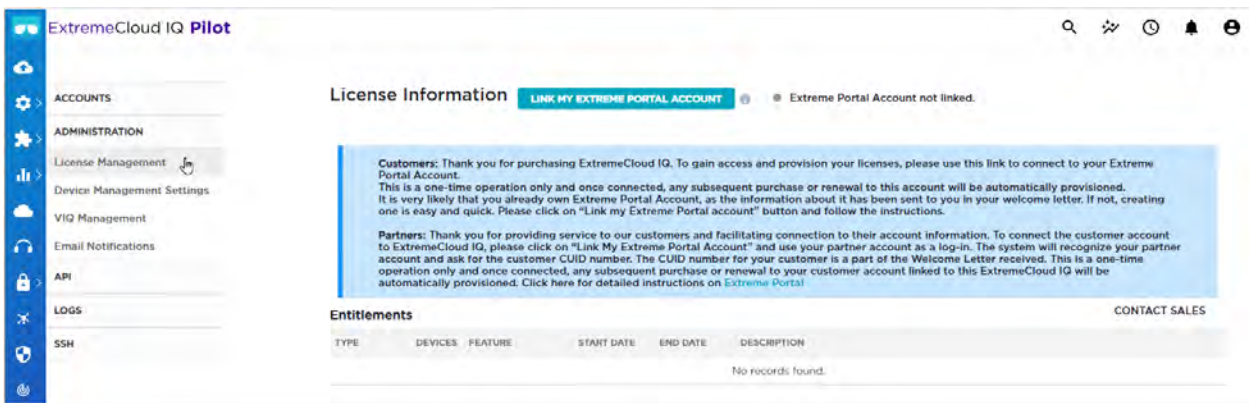

#### <span id="page-5-0"></span>Connected Deployment Mode for Distributors/Partners/Resellers

- Creating the ExtremeCloud IQ instance for your end customers:
	- 1. Link the end customer's account using your Extreme Portal credentials.
	- 2. Enter the end customer's Customer Unique Identifier (CUID). The CUID can be found in your Welcome Letter.

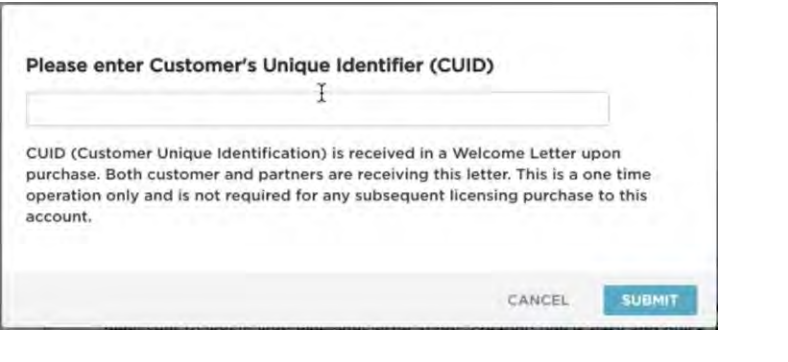

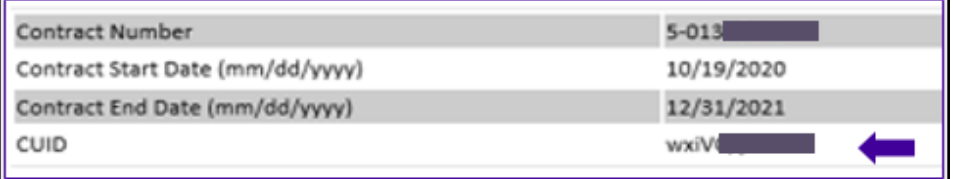

- Creating the ExtremeCloud IQ instance for your company:
	- 1. Link your company account using your Extreme Portal credentials.
	- 2. Enter your company's CUID. The CUID can be found in your Welcome Letter.

Once this operation is complete, you will see an indication that the linking has been processed successfully.

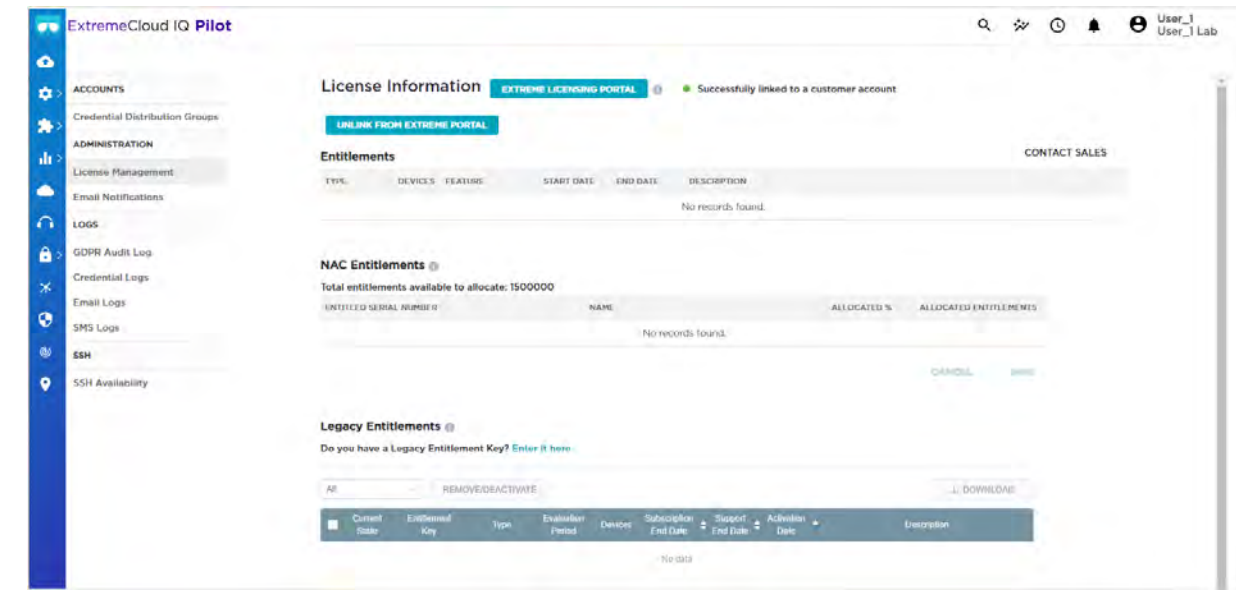

NOTE As more devices are onboarded, the license count increases. However, there may be some delay in displaying the license updates.

## <span id="page-6-0"></span>**Air gap mode: Generate the License File**

- You can generate a new air gap license file seven days before the new subscription starts. To generate the license file:
	- 1. Log into your [Extreme](https://extremeportal.force.com/) Portal

**NOTE** If you don't have an Extreme Portal account, you will be required to register for one on the [Extreme](https://extremeportal.force.com/ExtrAccountRegistration) Portal login page.

2. Select the Assets > Cloud Licenses Home

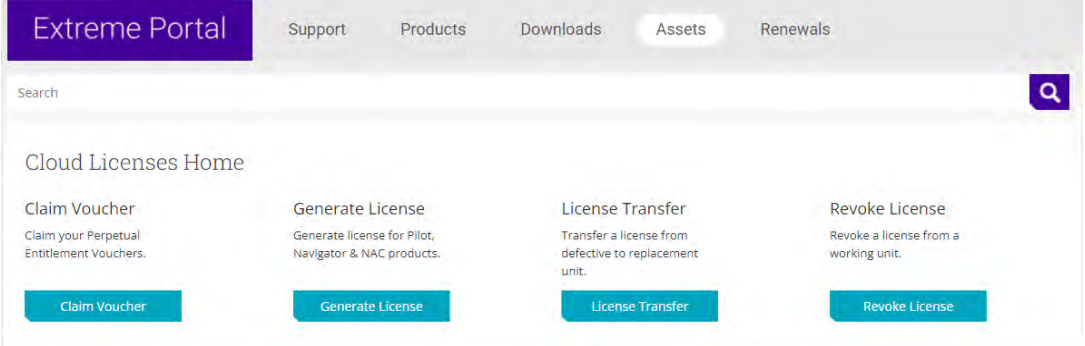

#### 3. Select Generate License

- 4. Fill in the license quantities
	- The NAC License Quantity is expected in the number of End Systems (1000 is the quantity of XIQ-NAC-S-1K).
	- The Locking ID is displayed in the ExtremeCloud IQ Site Engine GUI. The ID starts with *XIQSE-* followed by 32 characters (numbers and uppercase letters).

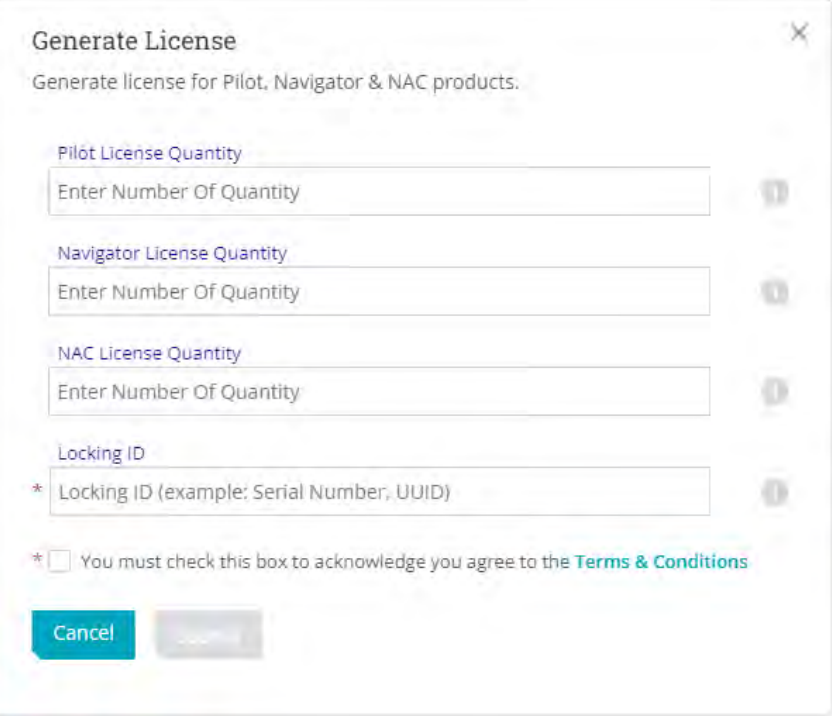

The system automatically activates (consumes) the entitlements using the date that is closest to your current date.

- To activate a specific entitlement:
	- 1. Select the entitlement
	- 2. Select Generate License on the next screen.

The license file can be downloaded from Extreme Portal and inserted into the ExtremeCloud IQ Site Engine.

NOTE contact the Global Technical [Assistance](https://www.extremenetworks.com/support/contact/) Center. When a license file cannot be generated, it usually If the license file was not generated and you believe you have the required subscription quantity, means that the entitlements are not tied to your account.

## <span id="page-8-0"></span>**Air gap mode: Install the License File**

- To install the license file:
	- 1. If there is no valid license file in ExtremeCloud IQ Site Engine, then the following GUI displays and you can upload the license file here.

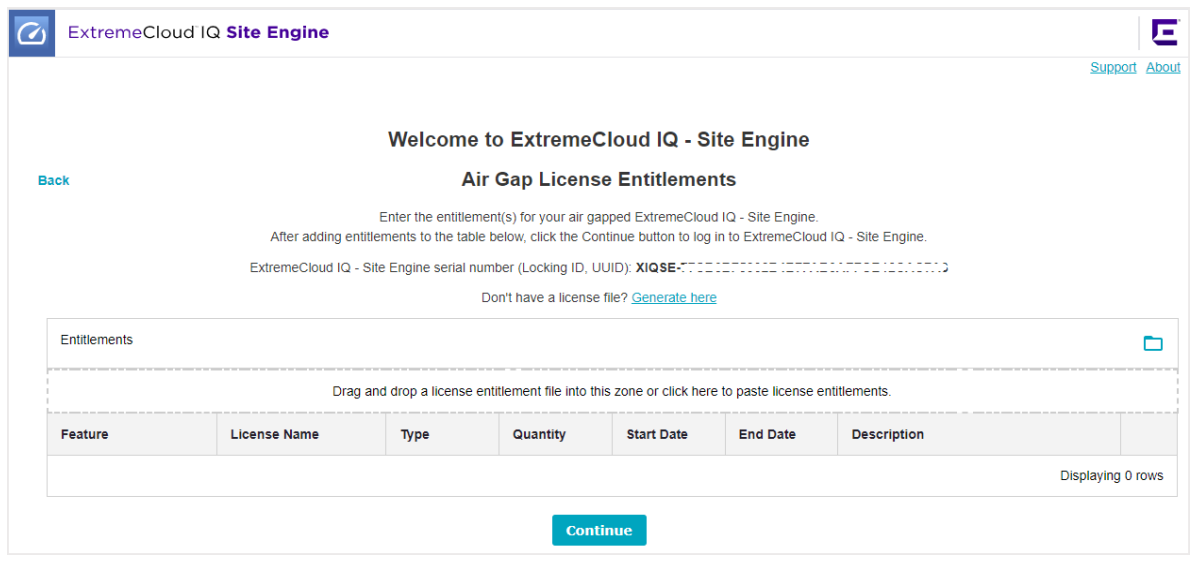

2. If there is already a valid license file in ExtremeCloud IQ Site Engine, then log in to ExtremeCloud IQ Site Engine > Administration > Licenses tab. Drag and drop the license files to the license entitlement zone above the table. The Locking ID also displays here.